## E-Mail-Einstellungen für RV110W protokollieren Ī

## Ziel

Der RV110W kann Systeminformationsprotokolle an ein E-Mail-Konto senden. Mit dieser Funktion kann ein Administrator über die Bedingungen des Routers auf dem Laufenden bleiben. In diesem Artikel wird erläutert, wie Sie die Einstellungen für das E-Mail-Protokoll auf der RV110W konfigurieren.

## Anwendbare Geräte

● RV110 W

## Verfahrensschritte

#### E-Mail-Konfiguration protokollieren

Schritt 1: Wählen Sie im Router-Konfigurationsprogramm Administration > Logging > Email Settings aus. Die Seite E-Mail-Einstellungen wird geöffnet.

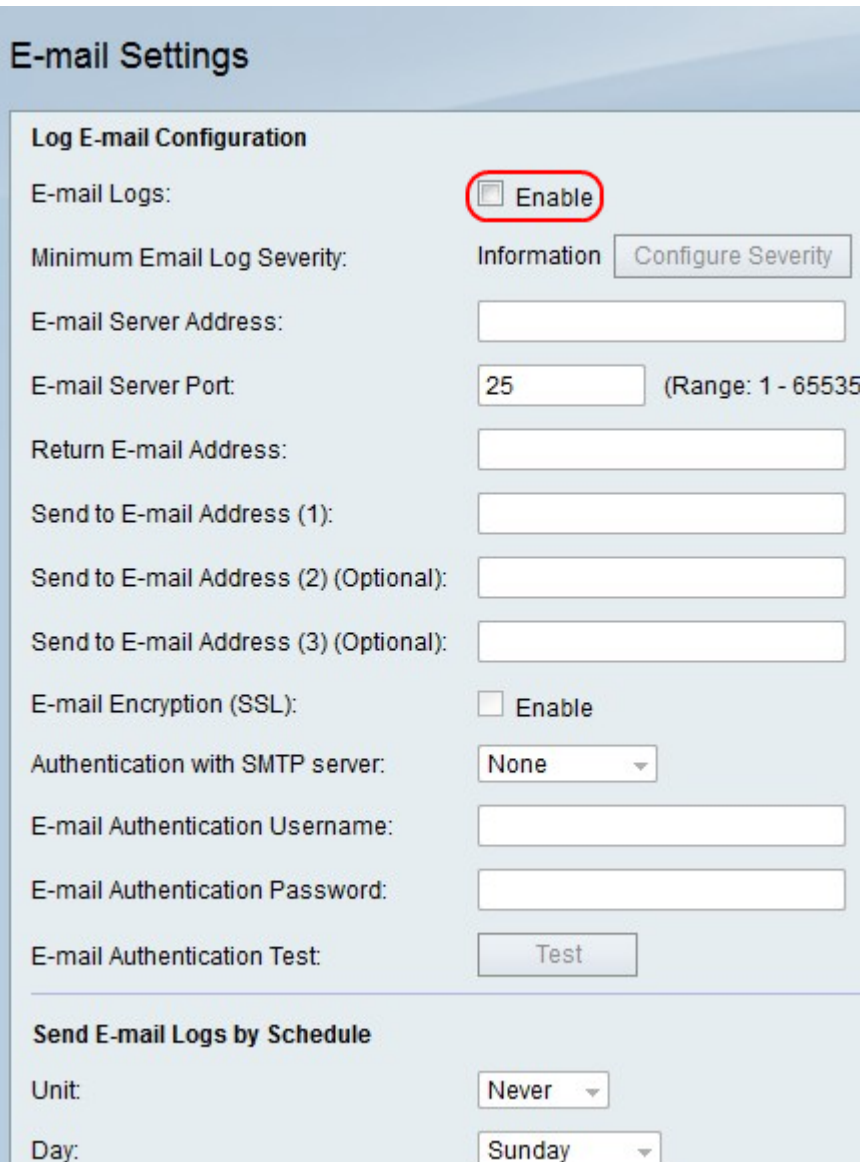

Schritt 2: Aktivieren Sie rechts neben E-Mail-Protokolle das Kontrollkästchen Aktivieren, um Protokolle per E-Mail zu senden.

## **E-mail Settings**

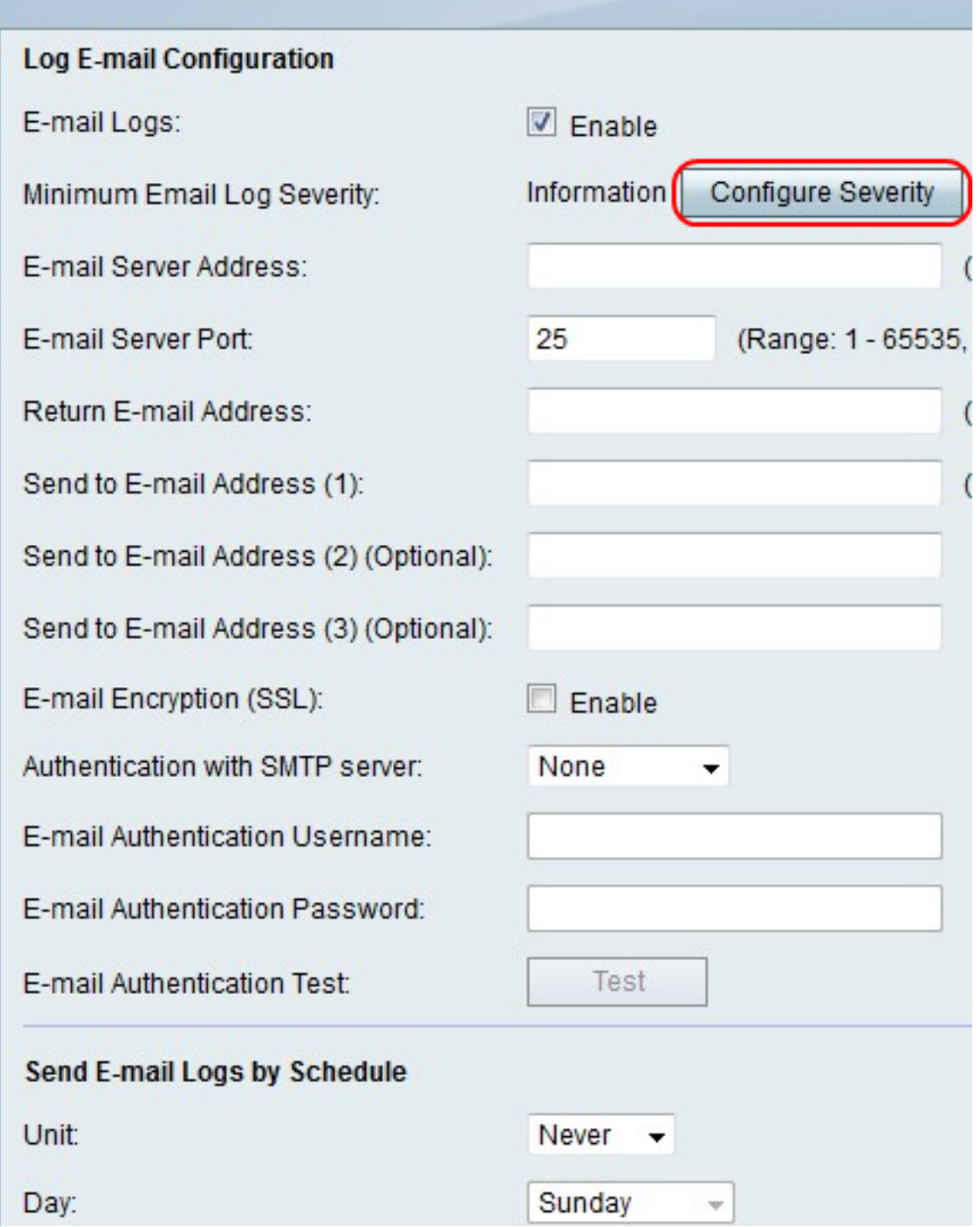

Schritt 3: Klicken Sie auf Schweregrad konfigurieren, um zu Administration > Logging > Log Settings zu wechseln, um die Protokolle für E-Mail zu konfigurieren.

Hinweis: Mit dieser Aktion werden Sie auf eine andere Seite umgeleitet und alle vorgenommenen Änderungen werden abgebrochen.

Schritt 4: Geben Sie im Feld E-Mail-Serveradresse eine E-Mail-Serveradresse ein, die den E-Mail-Adressen des Empfängers zugeordnet ist.

Schritt 5: Geben Sie im Feld E-Mail-Server-Port (E-Mail-Server-Port) die Portnummer des E-Mail-Dienstanbieters ein.

Hinweis: Wenn der E-Mail-Dienstanbieter keine spezielle Portnummer benötigt, lassen Sie die Standardnummer (25) im Feld.

Schritt 6: Geben Sie im Feld Retourenadresse (E-Mail-Adresse zurücksenden) eine E-Mail-Adresse ein, an die Protokollnachrichten gesendet werden, wenn die primären E-Mail-Adressen inaktiv sind.

Schritt 7: Geben Sie im Feld "E-Mail-Adresse senden" (1) die erste E-Mail-Adresse ein, die die Protokoll-E-Mail empfängt.

Schritt 8: Geben Sie im Feld An E-Mail-Adresse senden (2) (Optional) die zweite E-Mail-Adresse ein, die die Protokoll-E-Mail empfängt, wenn Sie möchten.

Schritt 9: Geben Sie im Feld An E-Mail-Adresse senden (3) (Optional) die dritte E-Mail-Adresse ein, die die Protokoll-E-Mail empfängt, wenn Sie möchten.

# E-mail Settings

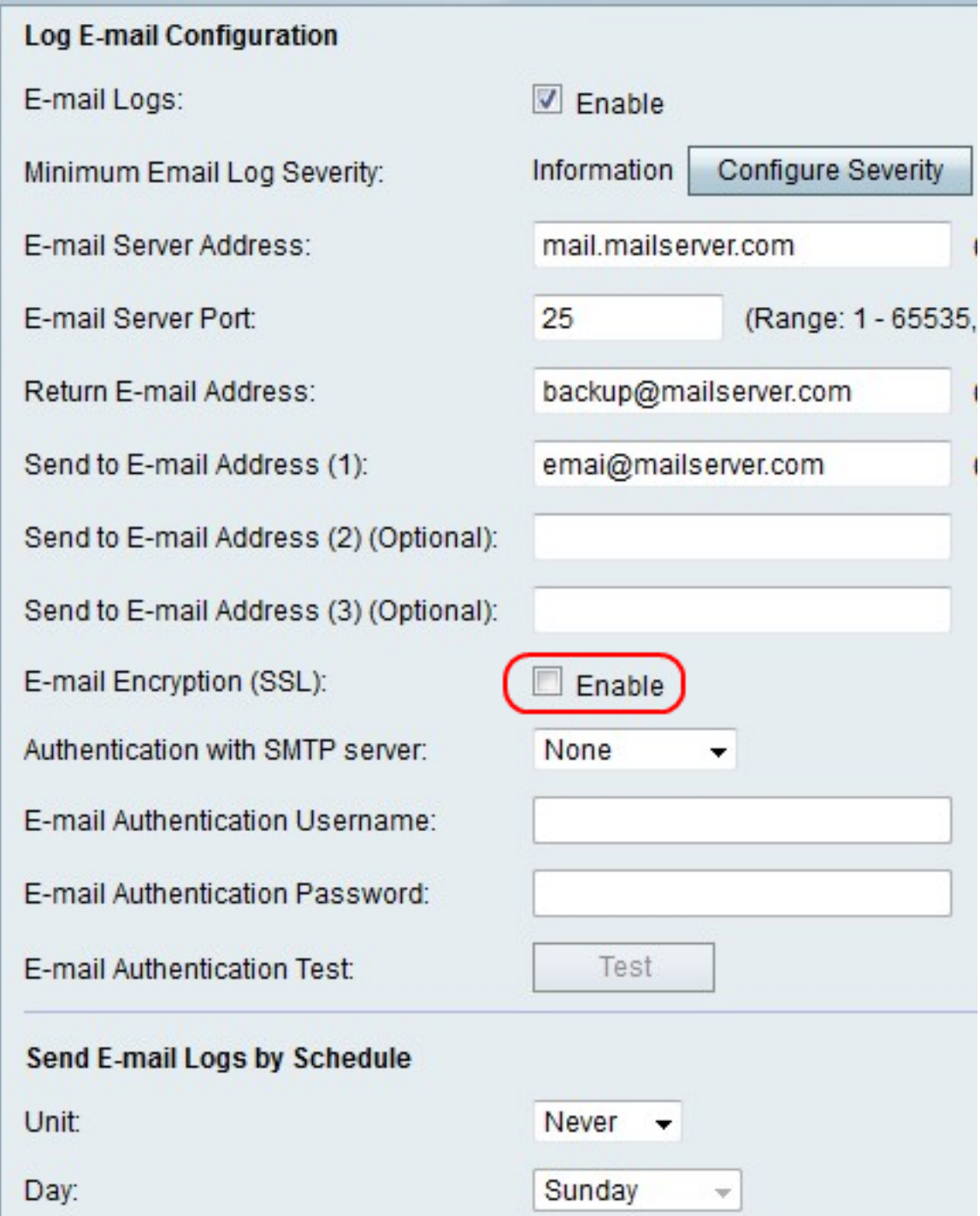

Schritt 10: Aktivieren Sie rechts neben E-Mail Encryption (SSL) das Kontrollkästchen **Aktivieren**, um E-Mails zu verschlüsseln.

## **E-mail Settings**

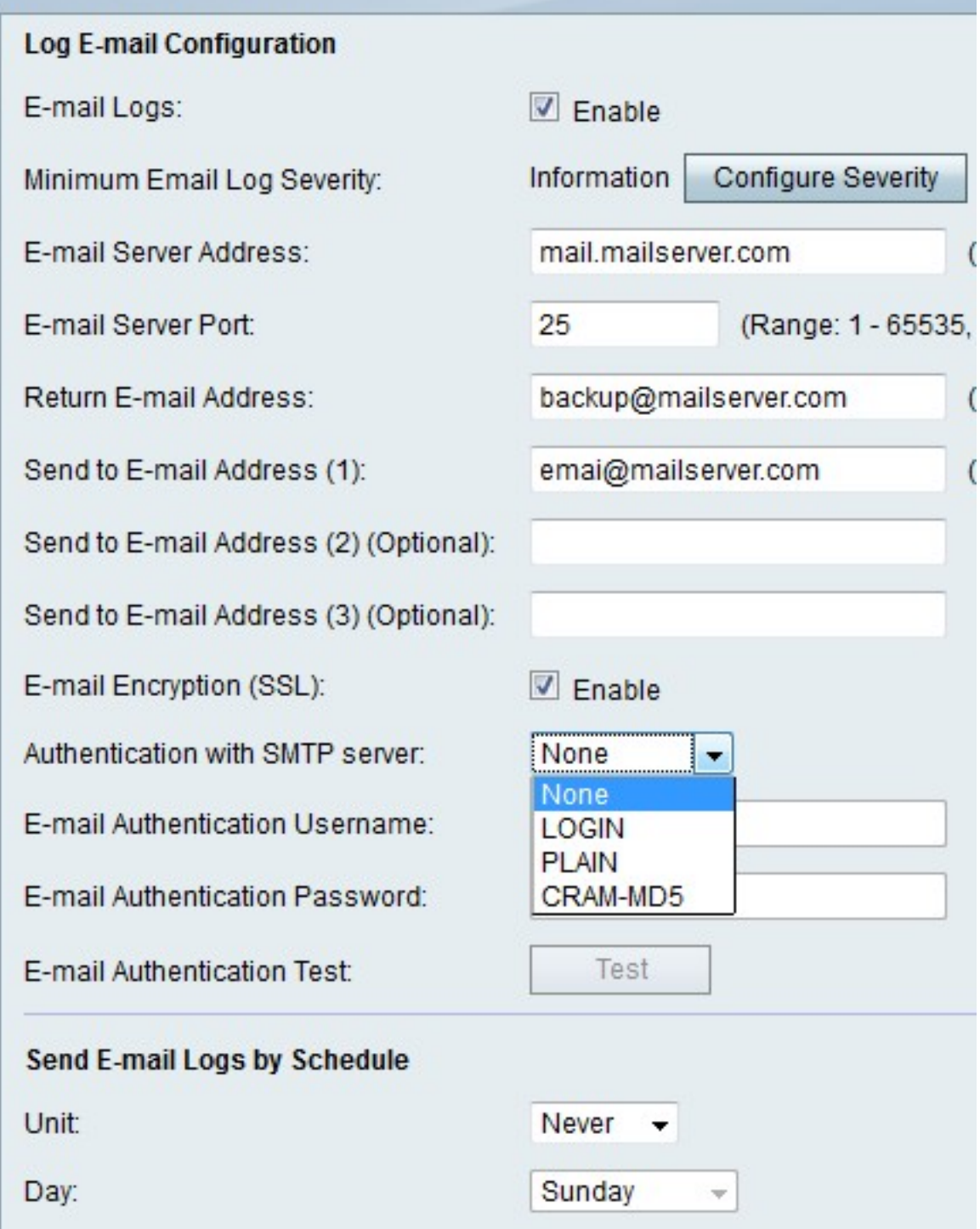

Schritt 11: Wählen Sie im Dropdown-Menü Authentifizierung mit SMTP-Server den Authentifizierungstyp aus, den der E-Mail-Server verwendet.

Schritt 12: Wenn Sie None (Keine) auswählen, fahren Sie mit Schritt 12 fort. Wenn Sie eine andere Option auswählen, geben Sie den Benutzernamen für das E-Mail-Konto im Feld Benutzername für die E-Mail-Authentifizierung und das Kennwort für das Konto im Feld Kennwort für die E-Mail-Authentifizierung ein.

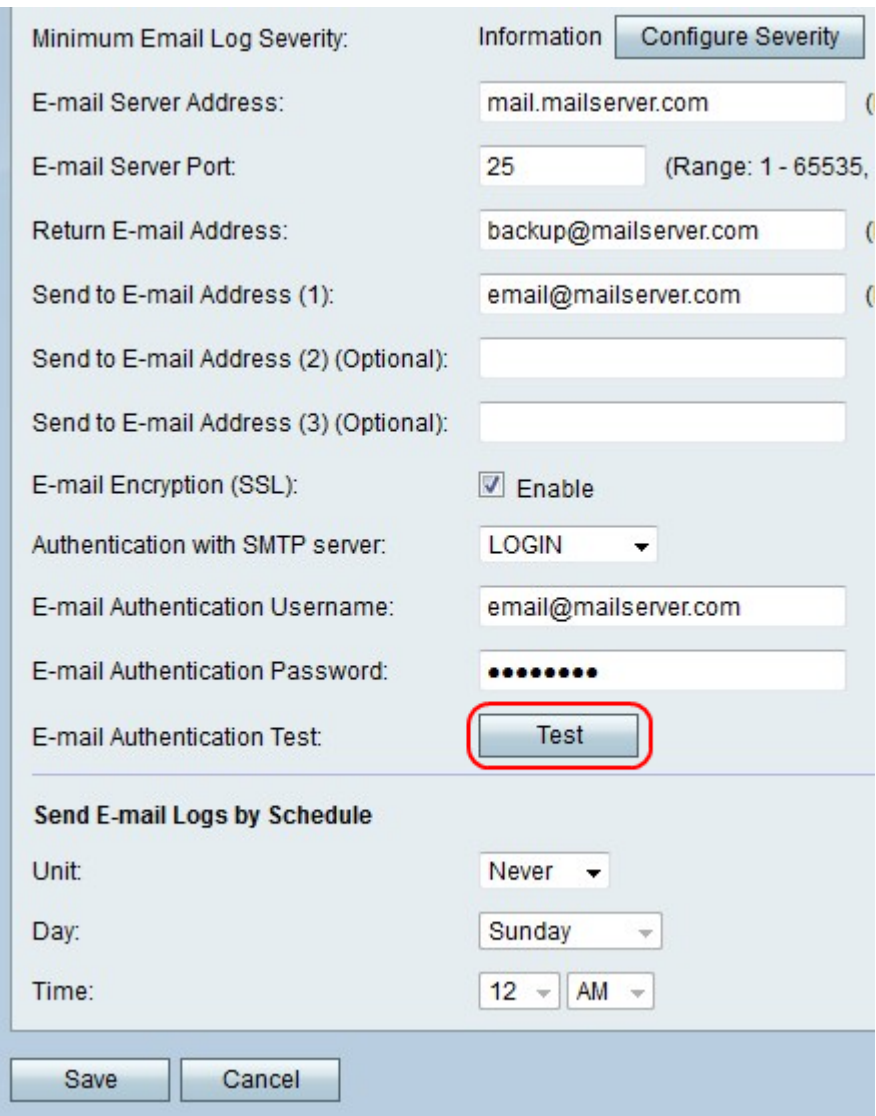

Schritt 13: Klicken Sie auf Test, um die E-Mail-Verbindung sofort zu testen.

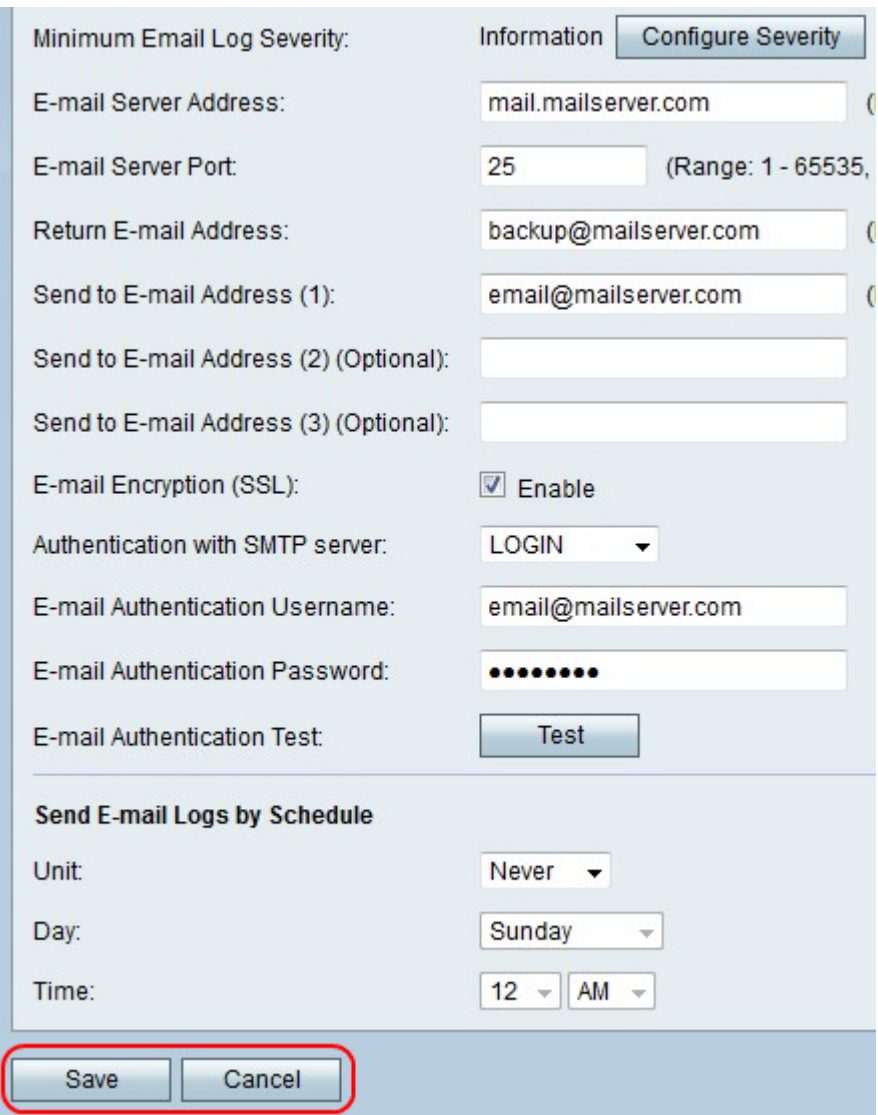

Schritt 14: Klicken Sie auf **Speichern**, um die Anderungen zu speichern, oder auf **Abbrechen** , um sie zu verwerfen.

### E-Mail-Protokolle nach Zeitplan senden

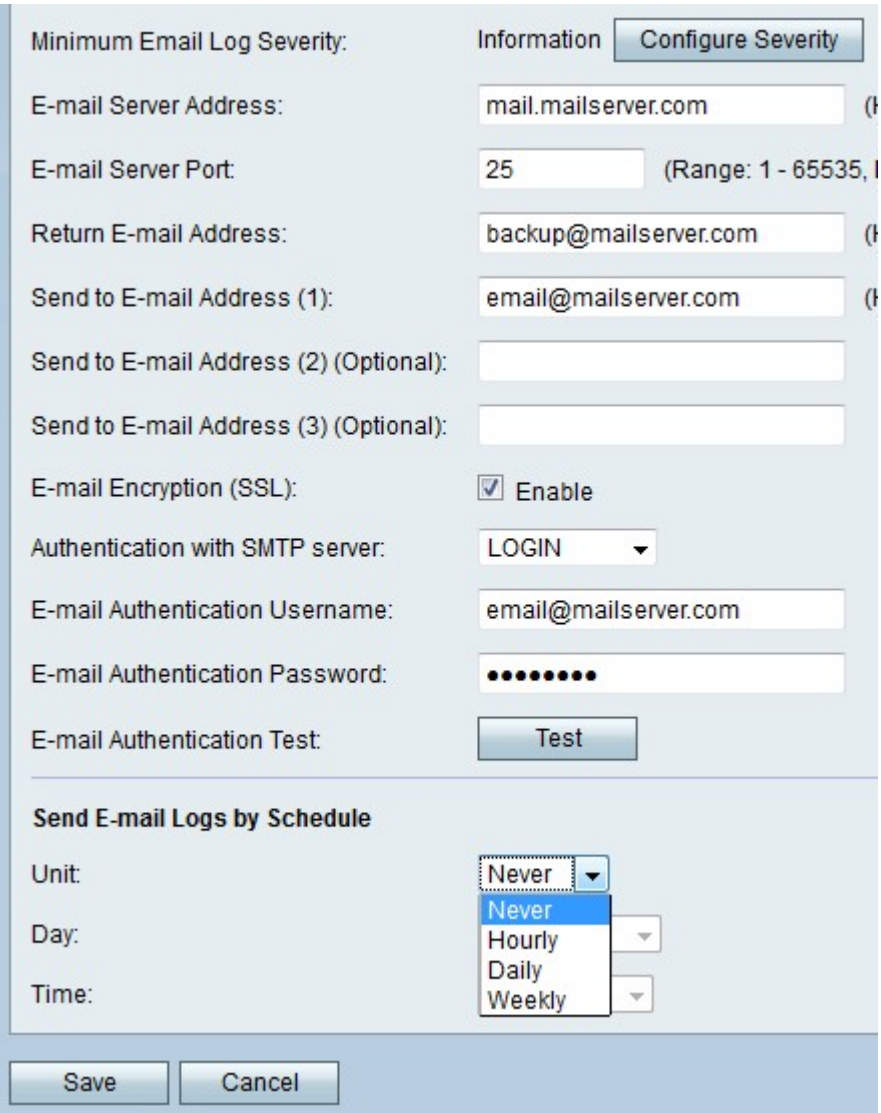

Schritt 1: Wählen Sie im Dropdown-Menü "Unit" (Einheit) aus, wie oft Sie die Protokoll-E-Mails empfangen möchten.

Hinweis: Wenn Sie Nie auswählen, werden keine Log-E-Mails gesendet.

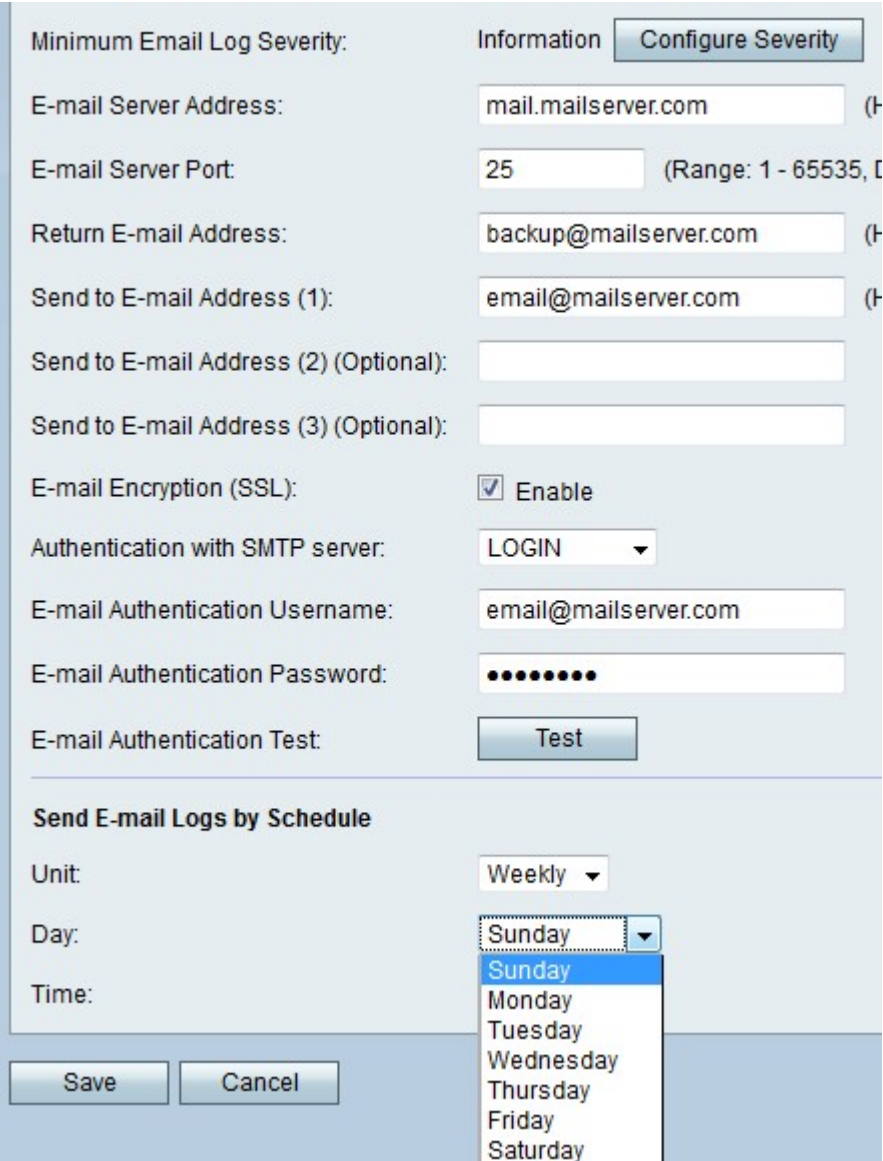

Schritt 2: Wählen Sie einen Wochentag aus dem Dropdown-Menü "Tag" aus, um die E-Mails zu erhalten.

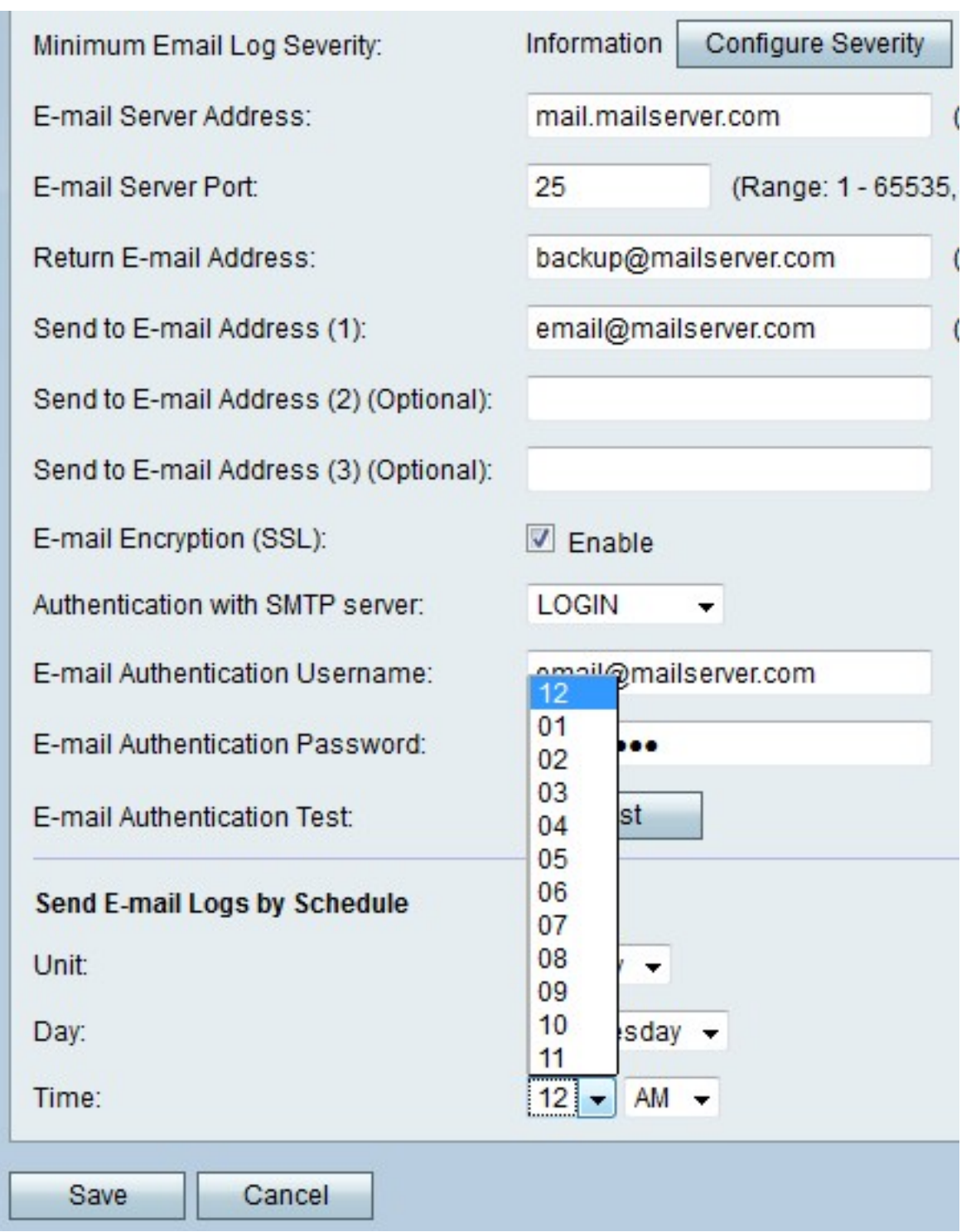

Schritt 3: Wenn Sie Wöchentlich oder täglich auswählen, wählen Sie aus den Dropdown-Menüs "Zeit" eine Tageszeit für den Empfang der E-Mails aus.

Schritt 4: Klicken Sie auf Speichern, um die Änderungen zu speichern, oder auf Abbrechen, um sie zu verwerfen.